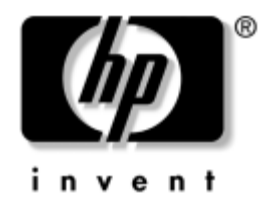

# Příručka komunikace prostřednictvím sítě a Internetu

Osobní počítače pro obchodní účely

Číslo dokumentu: 312968-223

### **Listopad 2004**

Tato příručka obsahuje definice a pokyny k použití funkcí řadiče síťového rozhraní (NIC), které jsou u vybraných modelů předem nainstalovány. Dále nabízí informace o poskytovatelích služeb Internetu a o řešení potíží s přístupem k Internetu.

© Copyright 2004 Hewlett-Packard Development Company, L.P. Informace zde obsažené podléhají změnám bez upozornění.

Microsoft, MS-DOS, Windows a Windows NT jsou ochranné známky společnosti Microsoft Corporation ve Spojených státech amerických a v dalších zemích.

Existující záruky na produkty a služby společnosti HP jsou uvedeny v prohlášeních o omezených zárukách na jednotlivé produkty a služby. Žádné informace obsažené v tomto dokumentu nelze považovat za rozšíření těchto záruk. Společnost HP nenese zodpovědnost za žádné technické nebo redakční chyby či opomenutí vyskytující se v této příručce.

Tento dokument obsahuje informace, které jsou chráněny autorským právem. Tento dokument nesmí být fotokopírován, reprodukován ani překládán do jiného jazyka po částech ani jako celek bez předchozího písemného souhlasu společnosti Hewlett-Packard Company.

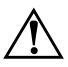

Å **VAROVÁNÍ:** Text označený tímto symbolem informuje, že nerespektování uvedených pokynů může vést ke zranění nebo k ohrožení života.

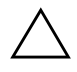

Ä **UPOZORN%NÍ:** Text označený tímto symbolem informuje, že nerespektování uvedených pokynů může vést k poškození zařízení nebo ke ztrátě dat.

### Příručka komunikace prostřednictvím sítě a Internetu

Osobní počítače pro obchodní účely

První vydání (únor 2003) Třetí vydání (listopad 2004) Číslo dokumentu: 312968-223

# **Obsah**

## **[1](#page-3-0) [Sí'ová komunikace](#page-3-1)**

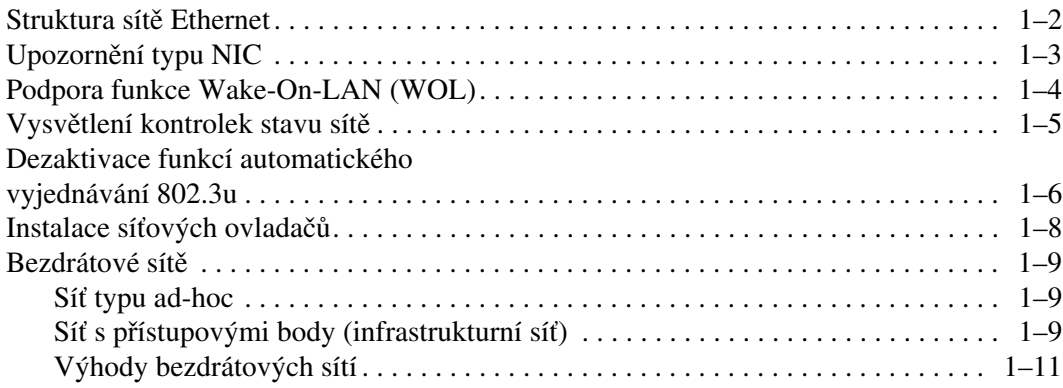

### [2](#page-14-0) Komunikace prostř[ednictvím Internetu](#page-14-1)

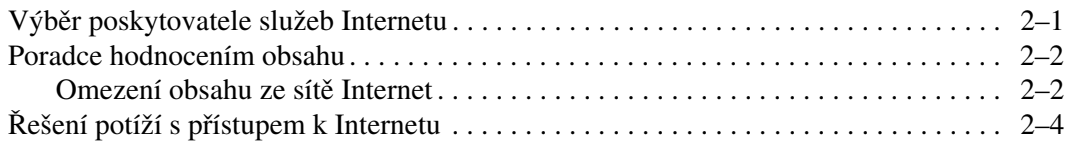

**1**

# **Sí'ová komunikace**

<span id="page-3-1"></span><span id="page-3-0"></span>Tato část obsahuje následující témata:

- Struktura sítě Ethernet
- Výstrahy rozhraní NIC (Network Interface Controller)
- Podpora funkce Wake-On-Lan (WOL)
- Vysvětlení kontrolek stavu sítě
- Dezaktivace automatického rozpoznávání
- Instalace síťových ovladačů
- Bezdrátové sítě

V této části jsou uvedeny informace o sítích Ethernet a o hardwarovém připojení a softwarových ovladačích zařízení, které umožňují přístup k síti Ethernet. Přístup k počítačové síti okamžitě zvyšuje možnou produktivitu. Jakmile je síťové připojení aktivní, lze sdílet prostředky, jako je například tiskárna, vyměňovat informace mezi počítači nebo spouštět společné počítačové programy.

Počítač je při dodání připraven pro síť, což znamená, že je vybaven integrovaným síťovým rozhraním a na pevném disku počítače jsou již umístěny síťové ovladače zařízení. Počítač je tedy připraven k připojení k síti.

# **Struktura sítě Ethernet**

Všechny sítě Ethernet obsahují určitou kombinaci následujících prvků:

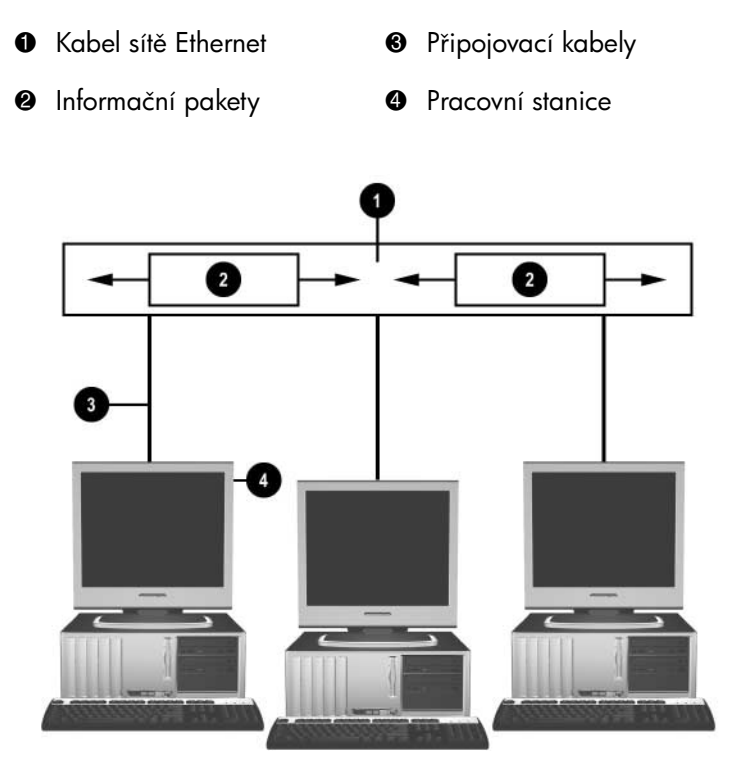

Struktura sítě Ethernet

Popis síťových konektorů naleznete v *Referenční příručce k hardwaru* na *disku CD-ROM s dokumentací*.

# <span id="page-5-0"></span>Upozornění typu NIC

Některá rozhraní NIC poskytují funkce výstrah, které umožňují správci systému vzdáleně sledovat počítač prostřednictvím sítě. Počítač může prostřednictvím sítě odesílat výstrahy hardwaru a operačního systému před zavedením operačního systému, při zavádění operačního systému, v době, kdy se počítač nachází v režimu nízké spotřeby energie, a při vypnutí počítače. V závislosti na modelu NIC mohou být tyto výstrahy monitorovány v následujících zemích:

- zastavení systému BIOS při akci,
- zastavení operačního systému při akci,
- chybějící procesor při zapnutí,
- překročení provozní teploty při akci,
- vniknutí do skříně při zapnutí nebo (je-li systém spuštěn) při akci,
- sledování (watchdog) při akci (stejné jako zastavení operačního systému),
- sledování prezenčního signálu vždy.

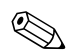

✎ [Funkce výstrah rozhraní NIC splňují specifikaci ASF \(Alert Standard](http://www.hp.com)  Format) 2.0 a podporují výstrahy založené na protokolu RMCP (Remote Management and Control Protocol). Implementace ASF 1.0 nebudou podporovat protokol RMCP vzhledem k nedostatku zabezpečení ve specifikaci ASF 1.0 .

Výstrahy rozhraní NIC jsou povoleny a konfigurovány instalací agentů ASF 2.0 odpovídajících použitému rozhraní NIC, které jsou [k dispozici na adrese](http://www.hp.com) www.hp.com. Výstrahy ASF lze rovněž povolit a konfigurovat pomocí modelu CIM (Common Information Model).

# <span id="page-6-0"></span>**Podpora funkce Wake-On-LAN (WOL)**

Funkci Wake-On-Lan (WOL) lze povolit a zakázat v systémech Windows XP a Windows 2000.

Povolení nebo zakázání funkce Wake-On-Lan:

#### *Windows XP*

- 1. Zvolte tyto možnosti: **Start > Ovládací panely**.
- 2. Poklepejte na položku **Síťová připojení**.
- 3. Poklepejte na položku **Připojení k místní síti**.
- 4. Klepněte na příkaz **Properties (Vlastnosti)**.
- 5. Klepněte na tlačítko **Konfigurovat**.
- 6. Klepněte na kartu **Řízení spotřeby** a pak zaškrtněte políčko **Povolit zařízení probouzet počítač z úsporného režimu**  nebo zrušte jeho zaškrtnutí.

### *Windows 2000*

- 1. Zvolte tyto možnosti: **Start > Nastavení > Ovládací panely**.
- 2. Poklepejte na položku **Síťová a telefonická připojení**.
- 3. Klepněte pravým tlačítkem myši na položku **Připojení k místní síti.**
- 4. Klepněte na tlačítko **Vlastnosti**.
- 5. Klepněte na tlačítko **Konfigurovat**.
- 6. Klepněte na kartu **Řízení spotřeby** a pak zaškrtněte políčko **Povolit zařízení probouzet počítač z úsporného režimu**  nebo zrušte jeho zaškrtnutí.

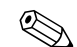

✎ Další informace týkající se funkce Wake-On-LAN naleznete v příručce *Remote Management Administrators Guide* (Vzdálená správa). Příručka *Remote Management Administrators Guide*  (Vzdálená správa) je dodávána s nástroji pro vzdálenou správu Remote Management Setup a je k dispozici na disku CD-ROM *Support Software* (Podpůrný software) nebo na adrese [www.hp.com](http://www.hp.com).

# <span id="page-7-0"></span>Vysvětlení kontrolek stavu sítě

Některé ovladače rozhraní sítě Ethernet obsahují světelnou signalizaci stavu sítě:

- Indikátor spojení svítí, pokud je systém fyzicky připojen k aktivní síti.
- Indikátor činnosti svítí, když počítač zaznamená činnost sítě. Při připojení systému k vysoce používané síti je tento indikátor činnosti rozsvícen téměř nepřetržitě.
- Indikátor provozní rychlosti svítí při provozu 1 000 Mb/s nebo 100 Mb/s. Barva indikátoru určuje provozní rychlost.

Některá rozhraní NIC disponují pouze jedním indikátorem stavu sítě, který při neustálém svícení indikuje spojení a při blikání indikuje činnost. Provoz 1 000 Mb/s nebo 100 Mb/s indikuje druhý indikátor. Integrované rozhraní NIC je na konektoru vybaveno dvěma indikátory stavu sítě:

- Indikátor připojení/činnosti svítí zeleně, pokud je systém fyzicky připojen k síti. Při činnosti sítě tento indikátor bliká.
- Indikátor provozní rychlosti svítí zeleně při provozu rychlostí 1 000 Mb/s a žlutě při provozu rychlostí 100 Mb/s. Při provozu rychlostí 10 Mb/s nesvítí.

# <span id="page-8-0"></span>**Dezaktivace funkcí automatického vyjednávání 802.3u**

Síťové karty s funkcí automatického vyjednávání automaticky určí maximální provozní rychlost sítě a možnosti duplexního provozu připojené sítě a nakonfigurují se na maximální společnou kombinaci. Počítač zahájí automatické vyjednávání při každém navázání platného síťového připojení nebo při zavádění ovladače síťové karty.

Kromě stanovení provozní rychlosti počítač zjišťuje, zda je podporován duplexní provoz. Duplexní systémy mohou odesílat a přijímat informace v síti současně. Poloduplexní systémy nemohou odesílat a přijímat současně.

Pokud je to nutné, můžete funkce automatického vyjednávání dezaktivovat a nastavit systém tak, aby pracoval pouze v jednom režimu.

#### *Windows XP*

- 1. Zvolte tyto možnosti: **Start > Ovládací panely**.
- 2. Poklepejte na položku **Síťová připojení**.
- 3. Poklepejte na položku **Připojení k místní síti**.
- 4. Klepněte na tlačítko **Vlastnosti**.
- 5. Klepněte na tlačítko **Konfigurovat**.
- 6. Klepněte na kartu **Upřesnit**.
- 7. V seznamu Vlastnost vyberte možnost **Přenosová rychlost a duplexita linky**.
- 8. V závislosti na možnostech sítě změňte nastavení rychlosti a duplexního režimu na příslušné hodnoty.
- 9. Klepněte na tlačítko **OK**. Pravděpodobně budete vyzváni k restartování počítače, po kterém vstoupí provedené změny v platnost.

### *Windows 2000*

- 1. Zvolte tyto možnosti: **Start > Nastavení > Ovládací panely**.
- 2. Poklepejte na položku **Síťová a telefonická připojení**.
- 3. Klepněte pravým tlačítkem myši na položku Připojení k místní síti.
- 4. Klepněte na tlačítko **Vlastnosti**.
- 5. Klepněte na tlačítko **Konfigurovat**.
- 6. Klepněte na kartu **Upřesnit**.
- 7. V seznamu Vlastnost vyberte možnost **Link Speed/Duplex Mode (Přenosová rychlost/duplexní režim)**.
- 8. V závislosti na možnostech sítě změňte nastavení rychlosti a duplexního režimu na příslušné hodnoty.
- 9. Klepněte na tlačítko **OK**. Pravděpodobně budete vyzváni k restartování počítače, po kterém vstoupí provedené změny v platnost.

Další informace naleznete v dokumentaci dodávané k síťovému adaptéru.

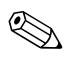

**EXA** Provoz v režimech 100Base-TX a 1000Base-TX vyžaduje použití kabelu UTP kategorie 5 s konektory RJ-45.

# <span id="page-10-0"></span>**Instalace síťových ovladačů**

Ovladače zařízení, které jsou součástí softwaru sítě, umožňují komunikaci počítače se sítí. Vzhledem k tomu, že společnost HP neví, jaký síťový operační systém budete používat, je počítač dodáván tak, aby fungoval v několika různých prostředích.

Ovladače zařízení pro síťový adaptér umožňují správné zavedení ovladačů v použitém operačním systému, díky čemuž je možná komunikace se sítí.

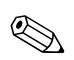

✎ V závislosti na modelu počítače jsou ovladače zařízení dodávány pro operační systémy Windows XP Professional, Windows XP Home a Windows 2000. Používáte-li jiný operační systém, mohou být ovladače zařízení nainstalovány z média dodaného se síťovým operačním systémem. Můžete je také získat od společnosti HP. Pokud bude nutné operační systém nainstalovat znovu, použijte disk CD-ROM *Restore Plus!*.

Úplné pokyny k instalaci síťových ovladačů zařízení jsou k dispozici ve formě textových souborů ASCII, které jsou umístěny v adresáři *C:\COMPAQ\NIC*. Použijte pokyny umístěné v podadresáři, který odpovídá používanému síťovému prostředí.

Podle následujících pokynů nainstalujte ovladače zařízení odpovídající používanému operačnímu systému.

#### *Windows XP*

- 1. Zvolte tyto možnosti: **Start > Ovládací panely**.
- 2. Poklepejte na položku **Síťová připojení**.
- 3. Poklepejte na ikonu **Průvodce novým připojením** a postupujte podle pokynů na obrazovce.

#### *Windows 2000*

Postupujte podle pokynů uvedených v textových souborech ASCII umístěných v adresáři *C:\COMPAQ\NIC*. Použijte pokyny umístěné v podadresáři, který odpovídá používanému síťovému prostředí.

# <span id="page-11-0"></span>**Bezdrátové sít**

Bezdrátová síť LAN zajišťuje stejné funkce jako síť s propojením pomocí kabelů, není však nutné instalovat síťové kabely ani jiná zařízení pro práci v síti, takže její zavedení je snadnější.

Bezdrátovou síť LAN lze nakonfigurovat pro dva různé režimy provozu. Obě metody mají své výhody a je třeba zvolit tu, která bude nejlépe vyhovovat vašim potřebám. Při určování režimu, jehož použití je ve vašem případě vhodnější, vám mohou pomoci následující informace o konfiguraci:

- Síť typu ad-hoc
- Síť s přístupovými body (infrastrukturní síť)

## <span id="page-11-1"></span>**Sí' typu ad-hoc**

Síť typu ad-hoc umožňuje nejjednodušší zavedení a je ideální pro malé kanceláře. Bezdrátové sítě typu ad-hoc mohou obsahovat dva či více bezdrátových klientů nakonfigurovaných pro vzájemnou komunikaci. Všichni klienti sítě typu ad-hoc spolu komunikují přímo bez použití přístupového bodu (AP). Tento typ sítě umožňuje rychlé vytvoření bezdrátové sítě, kde uživatelé budou moci sdílet soubory, tisknout na sdílené kancelářské tiskárně a přistupovat k Internetu prostřednictvím jednoho sdíleného připojení.

Použití sítě typu ad-hoc šetří náklady, protože nastavení této sítě nevyžaduje použití dalších zařízení či součástí jako jsou přístupové body, rozbočovače či směrovače. Síť typu ad-hoc však umožňuje počítači komunikovat pouze s okolními bezdrátovými klienty, kteří jsou součástí této sítě.

## <span id="page-11-2"></span>Síť s přístupovými body (infrastrukturní síť)

Síť s přístupovými body se někdy také nazývá infrastrukturní síť. Hlavní rozdíl mezi bezdrátovou sítí s přístupovými body a sítí typu ad-hoc spočívá v přidání dalšího prvku, kterým je přístupový bod (AP, Access Point). Přístupový bod slouží jako ústřední bod, jehož prostřednictvím je zajišťován veškerý datový provoz bezdrátové sítě, který optimálním způsobem spravuje všechny datové transakce v této síti.

Přístupový bod rozšiřuje rozsah bezdrátové sítě LAN. Bezdrátový klientský počítač může komunikovat s ostatními počítači vybavenými bezdrátovým zařízením, které jsou v dosahu přístupového bodu.

Infrastrukturní bezdrátová síť navíc může umožnit přístup do existující sítě LAN s propojením pomocí kabelů. Toto propojení umožňuje počítačům v infrastrukturní bezdrátové síti LAN přistupovat k prostředkům a nástrojům včetně přístupu k Internetu, e-mailové poště, přenosu souborů a sdílení tiskáren umístěných v jiné síti LAN s propojením pomocí kabelů. Veškeré služby instalace, které jsou třeba při rozšíření sítě LAN s propojením pomocí kabelů bezdrátovou sítí LAN, můžete získat od společnosti Hewlett-Packard.

Kromě počítačů, které budou propojeny bezdrátovou sítí, vyžaduje spuštění a provoz bezdrátové sítě s přístupovými body pouze další dva druhy zařízení:

- **Přístupové body** bezdrátové vysílače, které spojí uživatele v dosahu bezdrátové sítě LAN. Do sítě můžete nainstalovat libovolné množství přístupových bodů. Postupně, jak se bude síť rozrůstat, můžete snadno přidávat další body a pokrýt tak celou řadu kanceláří jednou bezdrátovou sítí LAN. Každý přístupový bod vyžaduje dvě připojení:
	- ❏ Standardní síť elektrické energie
	- ❏ připojení typu Ethernet k existující síti LAN s propojením pomocí kabelů nebo příchozí připojení k Internetu.
- **Karty bezdrátové sítě LAN** bezdrátový ekvivalent karty NIC, která umožňuje počítači komunikovat s bezdrátovou sítí. Některé počítače HP jsou dodávány s integrovanými kartami bezdrátové sítě LAN, takže jsou okamžitě po dodání připraveny k připojení do sítě tohoto typu. V případě, že tato karta není součástí počítače, snadno ji přidáte. Pokyny k instalaci naleznete v *Referenční příručce k hardwaru* na *disku CD-ROM s dokumentací*.

## <span id="page-13-0"></span>**Výhody bezdrátových sítí**

Bezdrátové sítě LAN (WLAN) rozšiřují podnikání o nové úrovně flexibility a přístupnosti. Použití bezdrátových sítí je výhodné zejména z těchto důvodů:

- na pracovišti není třeba instalovat kabelové vedení, které je náročné na pracovní síly i finanční prostředky,
- celé pracoviště je možné přidat nebo přesunout s minimálním prostojem,
- uživatelé si mohou svá pracoviště uspořádat, aniž by byli vázáni na zdířky ve zdi pro přístup k síti,
- síť WLAN lze často nainstalovat rychleji a s nižšími náklady než klasickou síť propojenou kabely,
- další počítače lze do sítě WLAN přidat rychle a s minimálními náklady,
- sítě WLAN jsou potenciálně snadnější na údržbu a správu než klasické sítě propojené kabely,
- bezdrátové sítě LAN poskytují uživatelům volnost při přístupu k obchodním informacím v reálném čase v kteroukoli dobu a z kteréhokoli místa v rámci kanceláře či podniku,
- mimo podnik mohou veřejné bezdrátové sítě LAN poskytovat bezpečné vysokorychlostní připojení a pohodlný přístup k e-mailu, Internetu a funkcím tisku.

Další informace o bezdrátových sítích naleznete na adrese [www.hp.com](http://www.hp.com). Můžete se také obrátit na zástupce společnosti HP.

# <span id="page-14-1"></span><span id="page-14-0"></span>**Komunikace prostřednictvím Internetu**

Tato část obsahuje následující témata:

- Výběr poskytovatele služeb Internetu
- Poradce hodnocením obsahu
- Řešení potíží s přístupem k Internetu

# **Výběr poskytovatele služeb Internetu**

Poskytovatel služeb Internetu (ISP) poskytuje přístup (pomocí telefonického vytáčení, služby DSL, kabelového nebo bezdrátového připojení) a software, který potřebujete při připojení k Internetu. Někteří poskytovatelé nabízejí společnostem a jednotlivcům, kteří chtějí obchodovat prostřednictvím Internetu, také komerční služby, například funkci hostitele domény. Můžete

si vybrat místního nebo národního poskytovatele služeb Internetu.

Poskytovatelé služeb online, například MSN nebo America Online (AOL), nabízejí kromě přístupu k Internetu také další speciální funkce, obsah a technickou podporu. Poskytovatelé služeb online mohou rovněž nabízet upravitelnou domovskou stránku, která usnadňuje vyhledávání oblíbených a užitečných stránek.

Chcete-li vyhledat vhodného poskytovatele, postupujte takto:

- nahlédněte do Zlatých stránek,
- požádejte přítele nebo kolegu o doporučení,
- pokud již máte přístup k Internetu, můžete k vyhledání poskytovatele služeb Internetu nebo služeb online použít vyhledávací stroj, například Google.
- Poskytovatelé služeb Internetu zpravidla nabízejí několik typů servisních plánů pro potřeby různých zákazníků. Prostudováním jednotlivých plánů, nabízených služeb a cen a jejich porovnáním najdete poskytovatele, který bude optimálně vyhovovat vašim potřebám.

# <span id="page-15-0"></span>**Poradce hodnocením obsahu**

Internet nabízí přístup k velmi různým informacím, ale některé nemusejí být vhodné pro každého, kdo si je prohlíží.

Pomocí programu Poradce hodnocením obsahu můžete:

- řídit přístup k síti Internet;
- nastavit heslo:
- nastavit seznam webů, které osoby používající váš počítač nemohou prohlížet;
- upravit typy obsahu, který osoby používající váš počítač mohou prohlížet s vaším dovolením nebo bez něj.

## <span id="page-15-1"></span>**Omezení obsahu ze sítě Internet**

#### *Windows XP*

Pokud jste dosud nezapnuli Poradce hodnocením obsahu, postupujte takto:

- 1. Zvolte tyto možnosti: **Start > Ovládací panely**.
- 2. Poklepejte na položku **Možnosti sítě Internet**.
- 3. Klepněte na kartu **Obsah**.
- 4. Ve skupinovém rámečku Poradce hodnocením obsahu klepněte na tlačítko **Zapnout**. Pokud jste již vytvořili heslo pro nastavení sítě Internet, zobrazí se nyní výzva k zadání tohoto hesla.
- 5. Klepněte v seznamu na kategorii a přesunutím jezdce nastavte požadovaná omezení. Opakujte postup u všech kategorií, které chcete omezit.
- 6. Klepněte na tlačítko **OK** a pak do pole Heslo zadejte heslo. Zobrazí se dialogové okno informující o tom, že Poradce hodnocením obsahu byl zapnut. Klepněte na tlačítko **OK**.

Pokud jste již Poradce hodnocením obsahu zapnuli, postupujte takto:

- 1. Zvolte tyto možnosti: **Start > Ovládací panely**.
- 2. Poklepejte na položku **Možnosti sítě Internet**.
- 3. Klepněte na kartu **Obsah**.
- 4. Chcete-li změnit nastavení, postupujte takto:
	- a. Klepněte na tlačítko **Nastavení**. Zadejte heslo a pak klepněte na tlačítko **OK**.
	- b. Klepněte v seznamu na kategorii a přesunutím jezdce nastavte požadovaná omezení. Opakujte postup u všech kategorií, které chcete omezit.
- 5. Chcete-li Průvodce hodnocením obsahu vypnout, postupujte takto:
	- a. Klepněte na tlačítko **Vypnout**. Zadejte heslo a pak klepněte na tlačítko **OK**.
	- b. Zobrazí se dialogové okno informující o tom, že Poradce hodnocením obsahu byl vypnut. Klepněte na tlačítko **OK**.

### *Windows 2000*

Pokud jste dosud nezapnuli Poradce hodnocením obsahu, postupujte takto:

- 1. Na ploše systému Windows zvolte následující položky: **Start > Nastavení > Ovládací panely**.
- 2. Poklepejte na položku **Možnosti sítě Internet**.
- 3. Klepněte na kartu **Obsah**.
- 4. Ve skupinovém rámečku Poradce hodnocením obsahu klepněte na tlačítko **Zapnout**.
- 5. Klepněte v seznamu na kategorii a přesunutím jezdce nastavte požadovaná omezení. Opakujte postup u všech kategorií, které chcete omezit.
- 6. Klepněte na tlačítko **OK** a pak do pole Heslo zadejte heslo. Zobrazí se dialogové okno informující o tom, že Poradce hodnocením obsahu byl zapnut. Klepněte na tlačítko **OK**.

Pokud jste již Poradce hodnocením obsahu zapnuli, postupujte takto:

- 1. Zvolte tyto možnosti: **Start > Nastavení > Ovládací panely**.
- 2. Poklepejte na položku **Možnosti sítě Internet**.
- 3. Klepněte na kartu **Obsah**.
- 4. Chcete-li změnit nastavení, postupujte takto:
	- a. Klepněte na tlačítko **Nastavení**. Zadejte heslo a pak klepněte na tlačítko **OK**.
	- b. Klepněte v seznamu na kategorii a přesunutím jezdce nastavte požadovaná omezení. Opakujte postup u všech kategorií, které chcete omezit.
- 5. Chcete-li Průvodce hodnocením obsahu vypnout, postupujte takto:
	- a. Klepněte na tlačítko **Vypnout**. Zadejte heslo a pak klepněte na tlačítko **OK**.
	- b. Zobrazí se dialogové okno informující o tom, že Poradce hodnocením obsahu byl vypnut. Klepněte na tlačítko **OK**.

# <span id="page-17-0"></span>Rešení potíží s přístupem k Internetu

Pokud dojde k potížím s přístupem k Internetu, obraťte se na poskytovatele služeb Internetu nebo využijte informace v následující tabulce, která obsahuje některé běžné příčiny potíží a možnosti jejich odstranění.

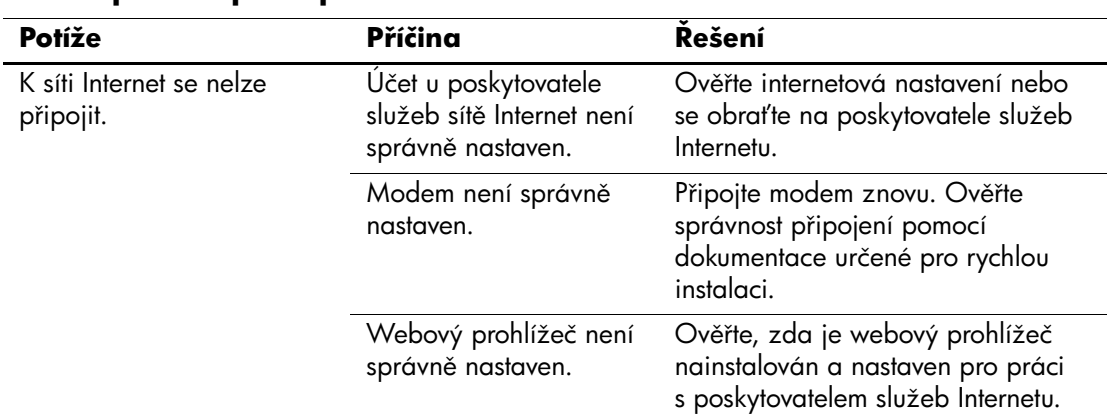

### Rešení potíží s přístupem k Internetu

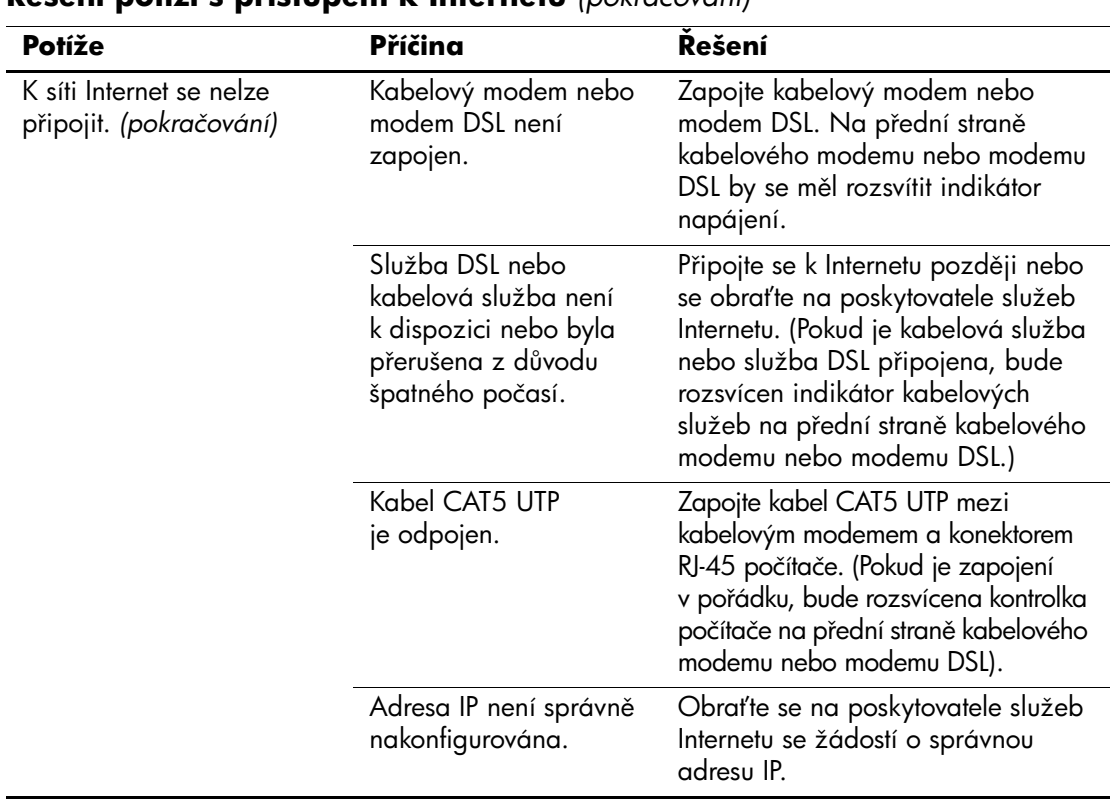

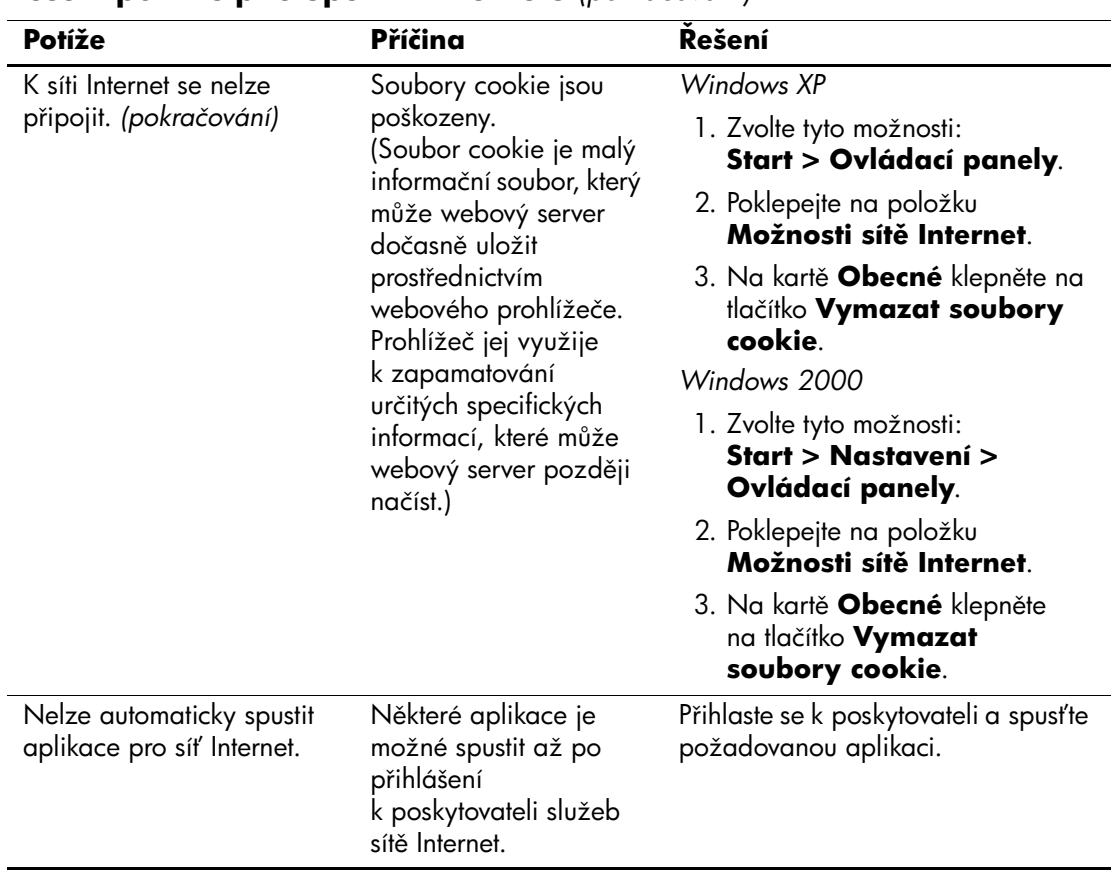

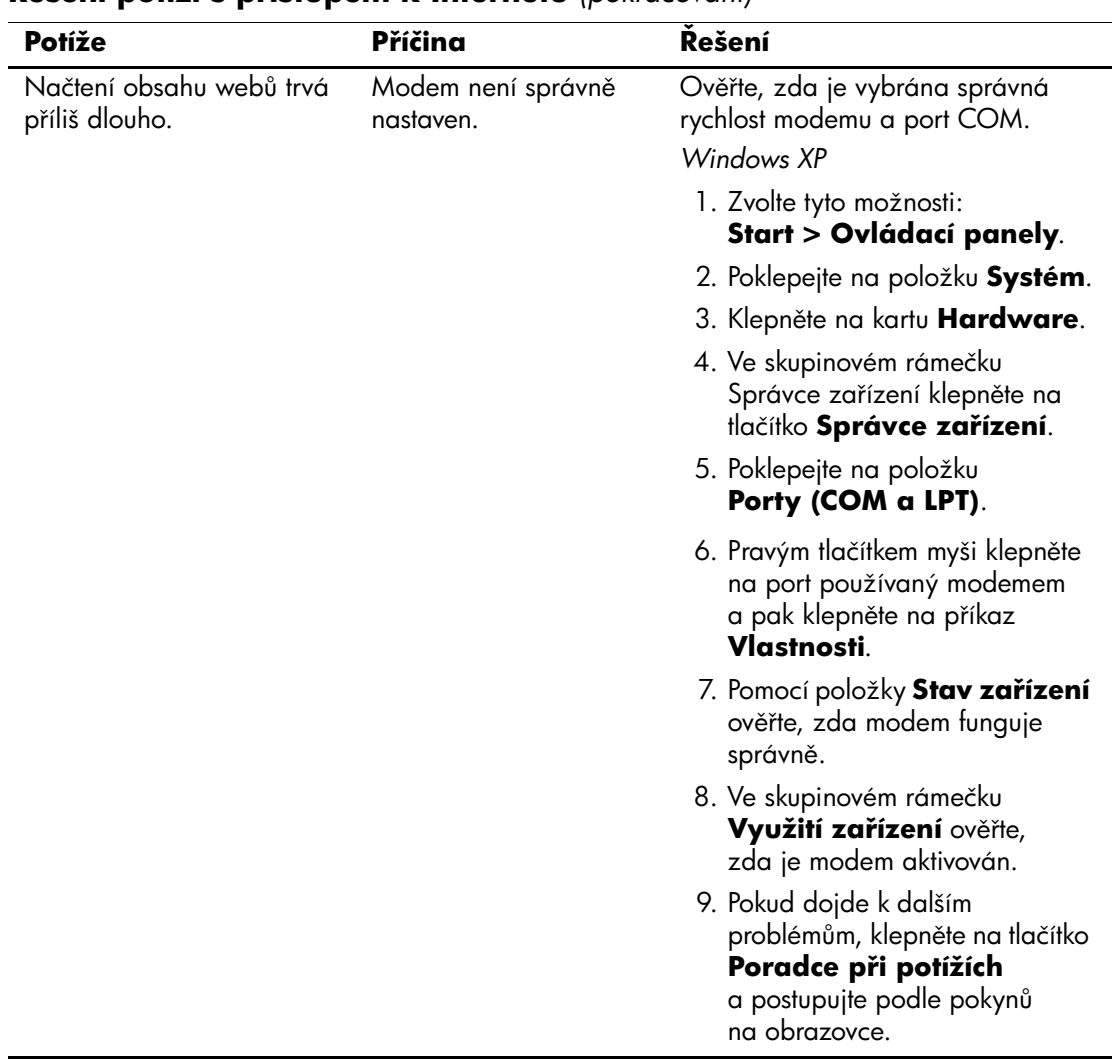

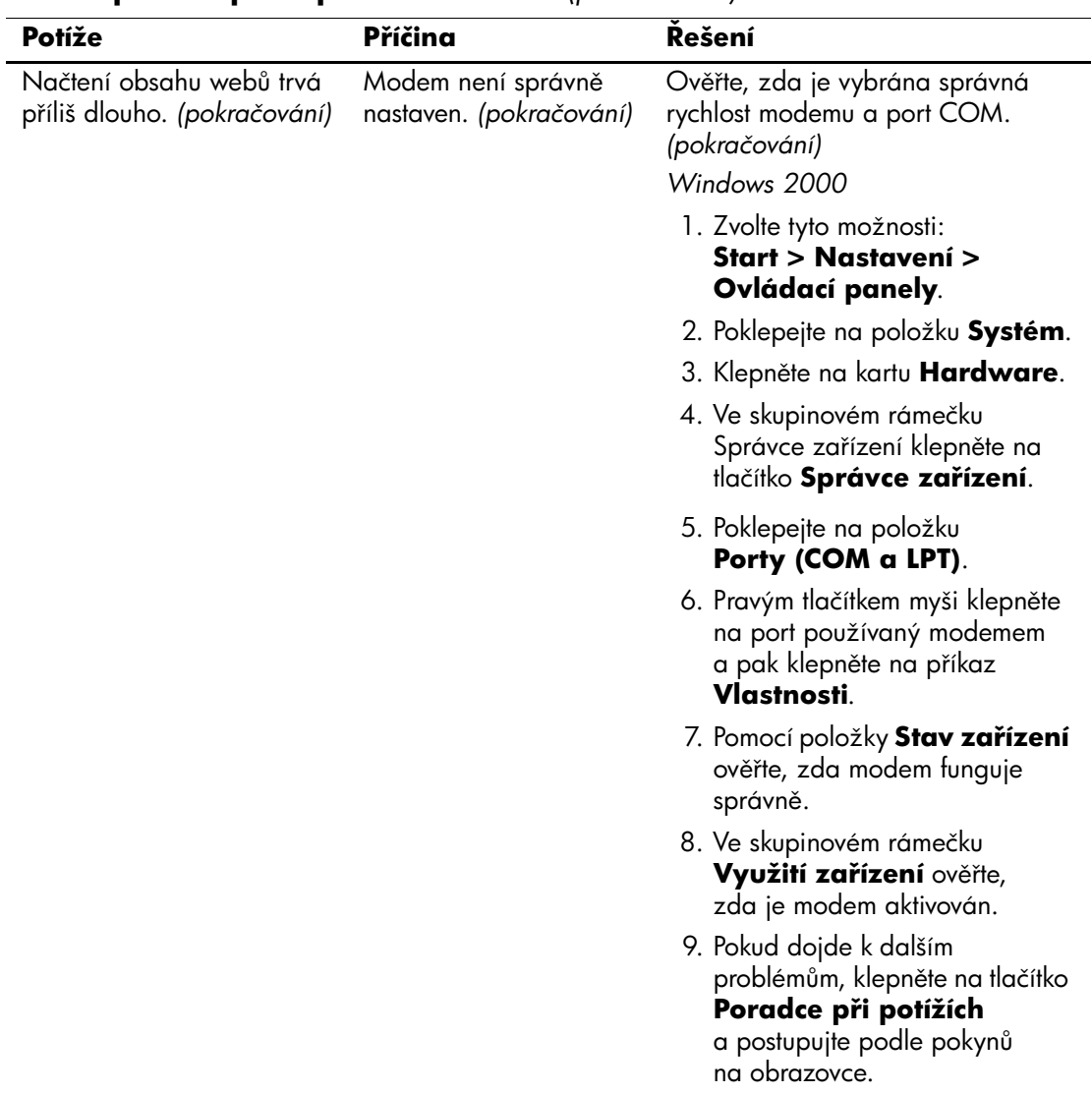